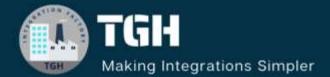

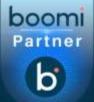

6

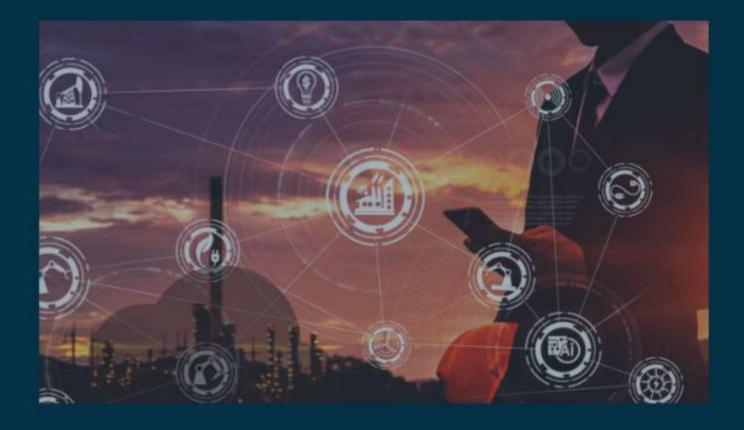

# INTEGRATING WITH TWILIO IN BOOMI

TGH

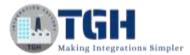

### Integrating with Twilio in Boomi

In this Blog, we will see how to integrate Twilio Connector in Dell Boomi.

#### What is Twilio?

Twilio is an application that facilitates communication by embedding internet-based messaging systems into the web, desktop, and mobile apps. It allows users to programmatically text and create messages, and phone calls and perform other communication-based services using API. It provides APIs and interfaces to build applications using programming languages like Microsoft, Java, .Net, and PHP.

In this Use Case, we will see how to read input from disk and send message to your number by configuring Twilio Connector in the Boomi Platform. To Integrate with Twilio Connector, we need to have an Account SID, Auth Token, FROM Number and TO Number.

### We will follow the below steps to get the required details as mentioned above.

**Step 1**: Go to <u>https://www.twilio.com/login</u> and enter your email ID followed by the password which you have configured while creating the account. If you are a new user, choose **Sign Up for free** and create the account by following the required steps.

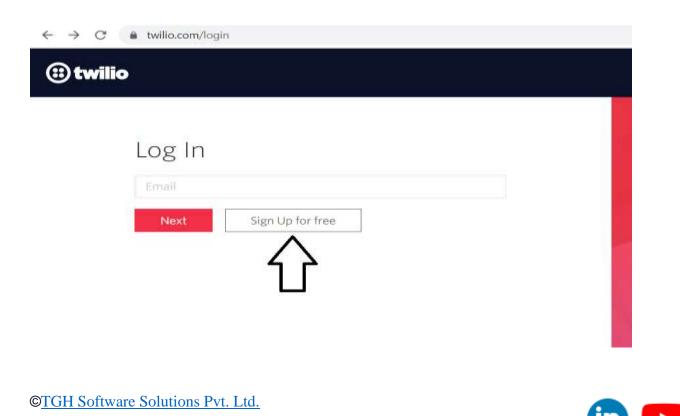

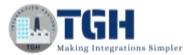

**Step 2:** Once, we complete the account set-up, we will be redirected to the Twilio Console. We see Account ID and Auth Token get populated and these will be responsible for creating Twilio Connection in Boomi.

| My fi    | rst Twilio TRIAL 🗸                                                                  |                                                                                                    |   | Upgr                                                                                                    | ade Project                                         | . Co fa.;;     |
|----------|-------------------------------------------------------------------------------------|----------------------------------------------------------------------------------------------------|---|----------------------------------------------------------------------------------------------------|-----------------------------------------------------|----------------|
| <b>☆</b> | Dashboard<br>Billing<br>Usage<br>Notification<br>Preferences<br>Settings<br>Upgrade | Learn the basics of Twilio How does Twilio Work?  My first Twilio project Dashboard  Hi there! Want to get an app running with no code? Check out our most popular use cases                                                  |   | See app samples স                                                                                                    |                                                     |                |
|          | Trust Hub<br>Beta<br>Account Insights<br>Beta                                       | Project Info TRIAL BALANCE S15.50 Get a Trial Number REFERRAL PR Welcome! Refer your n Musue customized your onboarding guide to match what ACCOUNT Sill you've told us. To get started, get a trial phone number. AUTH TOKEN | D | Here's how your Twilio Trial acco<br>• You can send messages and<br>• Messages and calls include:<br>Learn more about your trial no<br>PROJECT NAME | make calls to<br>a note about th<br>r upgrade to re | is coming from |

**Step 3:** Here, we will be asked to get a Trial Number in the account by which we can send messages. Click on **Get a Trial Number** to get the Number.

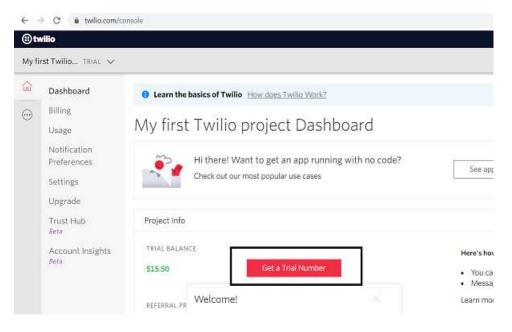

#### ©TGH Software Solutions Pvt. Ltd.

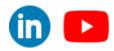

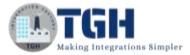

**Step 4:** We can see the trial number and we will be asked to choose it. Click on **Choose this Number.** 

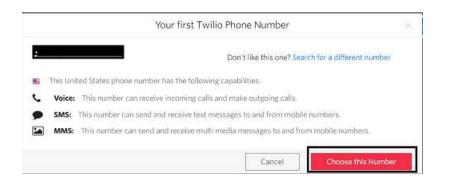

**Step 5:** We will be allocated the number that is used while mentioning **From** in the message. Click on Done.

| Congratulations!                                                                                                    | $\sim$ |
|----------------------------------------------------------------------------------------------------|--------|
| Your new Phone Number is                                                                                                    | ļ      |
| For help building your Twilio application, check out the resources on the ge<br>Once you've built your application, you can configure this phone number to send and |        |
|                                                                                                    | Done   |

**Step 6:** Click on the 3 dots as shown to get the verified number. The verified number will be the number which we have given while creating the account.

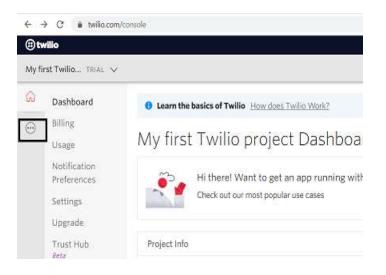

#### ©TGH Software Solutions Pvt. Ltd.

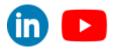

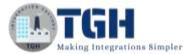

#### Step 7: Click on Phone Numbers to get the Verified Number.

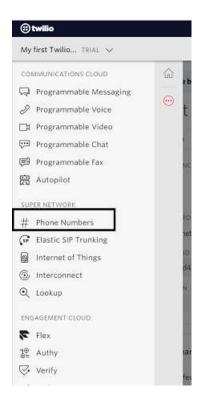

**Step 8:** We will see the number using which we can send the message (i.e. **FROM** in the message)

| ŵ | Phone Numbers       | Active Nu         | mbers         |           |               |
|---|---------------------|-------------------|---------------|-----------|---------------|
| # | Manage Numbers      |                   |               |           |               |
| 0 | Active Numbers      | Inventory Filters |               | Configura | ation Filters |
| 0 | Released<br>Numbers | Number ~          |               | Voice U   | RL            |
|   | Buy a Number        |                   |               |           |               |
|   | Verified Caller IDs | Number            | Friendly Name | Capabili  | ties          |
|   | Port & Host         | Flomaton, AL      |               | S         | ¢             |
|   | Regulatory          | nometon, ne       |               |           |               |

#### ©TGH Software Solutions Pvt. Ltd.

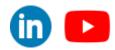

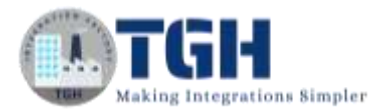

**Step 9:** To get the Verified Number, Click on Verified Caller IDs and we will get to see the **TO** number to which we can send the message.

| ŵ  | Phone Numbers       | Active Nu         | mbers         |           |             |
|----|---------------------|-------------------|---------------|-----------|-------------|
| #  | Manage Numbers      |                   |               |           |             |
| 0  | Active Numbers      | inventory Filters |               | Configura | tion Filter |
| 9  | Released<br>Numbers | Number            | • [           | Voice U   | ł1.         |
|    | Buy a Number        |                   |               |           |             |
|    | Verified Caller IDs | Number            | Friendly Name | Capabili  | ties        |
| 3. | Port & Host         | Formation, AL     | -             | 6         | e           |
|    | Regulatory          | nomation, AL      |               |           |             |
|    | Compliance          |                   |               |           |             |

| (i) tr     | vilio                                                                                                    |                 |               |        |
|------------|----------------------------------------------------------------------------------------------------|-----------------|---------------|--------|
| My fi      | rst Twilio TRIAL 🗸 🧃                                                                                                | Phone Numbers / |               |        |
| ŵ          | Phone Numbers                                                                                                    | Verified Caller | IDs           |        |
| #          | Manage Numbers                                                                                                    | + Number        | Friendly Name | Filter |
| $\bigcirc$ | Buy a Number<br>Verified Caller IDs<br>Port & Host<br>Regulatory<br>Compliance<br>Tools<br>Usage<br>Getting Started | NUMBER          | FRIENDLY NAME |        |

#### ©TGH Software Solutions Pvt. Ltd.

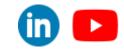

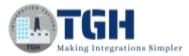

## As we have got the required details, we will see the steps to integrate the Twilio Connector in Boomi.

**Step 1:** Log on to the Boomi platform (<u>https://platform.boomi.com/</u>) with the required credentials i.e. Email Address and Password.

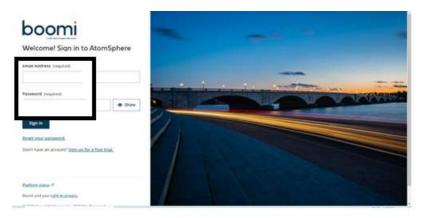

Step 2: Once logged into the Boomi platform, we will be able to view the Home page.

| b     | Home | Services +    | Help 🕶 | Settings <del>-</del> |    |             |
|-------|------|---------------|--------|-----------------------|----|-------------|
|       |      | 2             |        |                       |    |             |
| v Pro | te   | esting        | u<br>e | 1                     | ¢. | Orders_Fron |
| ð     | S    | hopify GET or | ders   |                       | ð  | Web_Insert_ |

#### ©TGH Software Solutions Pvt. Ltd.

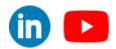

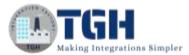

**Step 3:** Now, click on Services followed by Integration. We will see the Build page. Click on New.

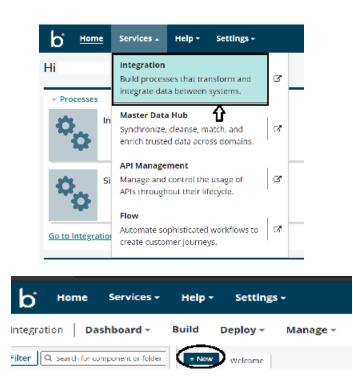

**Step 4:** Once, click on New, we will be able to see three fields i.e. Type, Component Name and Folder.

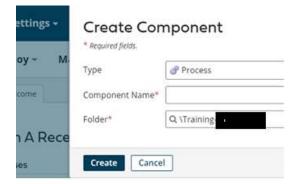

• Select Type as process as we are building a process. Component Name and Folder can be given based on your choice (i.e., which name to be given and where do we want to create the process). Click on Create.

©TGH Software Solutions Pvt. Ltd.

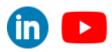

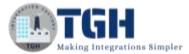

**Step 5**: We see that the process gets created with a start shape which is configured with AS2 Shared Server by default.

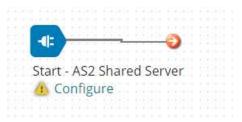

Step 6: Select the start shape and choose No Data. Click ok.

| Start        | Shape 🕖                                                                                                    |
|--------------|----------------------------------------------------------------------------------------------------|
|              | s the main shape that begins the process flow. It is automatically added to ea<br>It cannot be removed.                                                                                                    |
| Process Mode | General                                                                                                    |
| Туре         | Connector Trading Partner Data Passthroug No Data<br>Select this option if this process should not receive or retrieve data free any<br>source. In other words, the process will be scheduled and run similar t. CBOH or<br>any other sort of pols schedulet. The process will generate a single empty<br>document. |

Step 7: Drag and drop the Twilio Connector onto the process canvas and configure it.

| Display Name   |        |   |
|----------------|--------|---|
| Connector 🕧    | Twilio | * |
| Action         | QUÊRY  | × |
| -              | QUERY  |   |
| Connection (i) | GET    |   |
| -              | CREATE |   |
| Operation 🚯    | UPDATE |   |
|                | DELETE |   |

• We have many actions in Action and we need to select the Action based on the requirement.

| QUERY  | — | Retrieves records based on the filters. |
|--------|---|-----------------------------------------|
| GET    |   | Retrieves single record.                |
| CREATE | _ | Creates new records.                    |
| UPDATE | _ | Updates existing records.               |
| DELETE |   | Deletes the existing records.           |

#### ©TGH Software Solutions Pvt. Ltd.

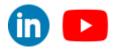

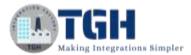

• Here, Action will be **CREATE** as we are creating the message.

**Step 8:** Click + on connection and name it. Give Account SID and Auth Token which we have received after creating the account in the above steps. Once we set it, click save and close.

| Connection   |              |   |  |   |
|--------------|--------------|---|--|---|
| ccount SID 🕧 |              |   |  | _ |
| uth Token 👔  | Click to Set | 1 |  |   |

Step 9: Click + on operation and name it. Choose import.

| Options Archi        | iving Tracking Caching                 | Import |
|----------------------|----------------------------------------|--------|
| Connector Action     | CREATE 👻                               | ٨      |
| Object               |                                        | /      |
| Tracking Direction 🧃 | 🕘 🖷 Input Documents 😳 Output Documents | 4      |
| Error Behavior       | 🗍 Return Application Error Responses 🕕 |        |
|                      |                                        |        |
|                      |                                        |        |
|                      |                                        |        |
|                      |                                        |        |
|                      |                                        |        |
|                      |                                        |        |
|                      |                                        |        |
|                      |                                        |        |

Step 10: Choose Browse in to browse in cloud or atom. Here, it is Atom

|                           | Import Wizard |   |
|---------------------------|---------------|---|
| * Required /<br>Browse in | O Goud Atom   |   |
| Atom*                     | local_atom    | v |
| Filter (1)                |               |   |

Step 11: Select Object Type as SMS Message as we are sending a message in this use case.

| Twilio I    | mport Wizard                                                                                      |   |
|-------------|---------------------------------------------------------------------------------------------------|---|
| Object Type | Account                                                                                           | v |
|             | Account                                                                                           |   |
|             | Application<br>Call<br>Incoming Phone Number<br>Local Incoming Phone Number<br>Outgoing Caller ID |   |
|             | SMS Message<br>Toll Free Incoming Phone Number                                                    |   |

©TGH Software Solutions Pvt. Ltd.

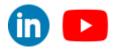

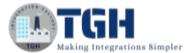

Step 12: We see that the profiles are imported.

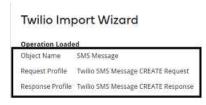

• The request and response profiles look like,

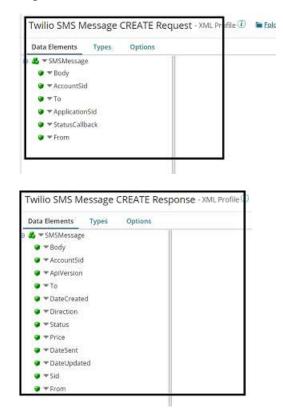

• Click save and close.

**Step 13:** Drag and drop the Disk connector onto the process canvas to read a file from a specific directory.

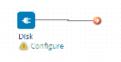

#### ©TGH Software Solutions Pvt. Ltd.

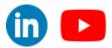

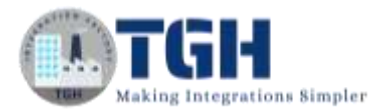

• We have to configure 3 fields in connector i.e. Action, Connector and Operation.

| have one "get" conne | e used to get data into and send data out o<br>ctor and one or more "send" connectors. T<br>efined connection and operation componen | 'he Connector shape uses a |
|----------------------|----------------------------------------------------------------------------------------------------|----------------------------|
| General Para         | meters                                                                                                    |                            |
| Display Name         |                                                                                                    |                            |
| Connector 🕧          | Disk                                                                                                    | ×                          |
| Action               | Get                                                                                                    | Ŷ                          |
| Connection 🕖         | Q Choose                                                                                                    | 0                          |
|                      | Provide the second second second                                                                                                    |                            |

• We see 2 actions i.e. Get and Send in Actions.

Get – To get the data from a disk location.

**Send** – To send to the disk location.

• Here, we will choose action as **GET** as we are reading the file.

| General       | Parameters |
|---------------|------------|
| Display Name  |            |
| Connector 🕧   | Disk       |
| Action        | Get        |
| Connection (  | Q Choos    |
| Operation (i) | Q Choos    |

• Click + on connection to create a new one.

| General        | Parameters |   |
|----------------|------------|---|
| Display Name   |            |   |
| Connector (i)  | Disk       | ¥ |
| Action         | Get        | ~ |
| Connection (i) | Q Choose   | 0 |
| Operation ()   | Q Choose   | 0 |

#### ©TGH Software Solutions Pvt. Ltd.

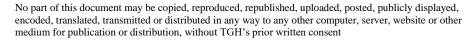

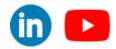

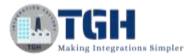

• Name the file and give the directory from where we want to read the file. Here, we are reading XML files from D drive and BoomiExamples folder as shown in the screenshot.

| Name | Date modified | Type | Size |  |
|------|---------------|------|------|--|
|      |               |      |      |  |
|      |               |      |      |  |
|      |               |      |      |  |

• XML file existing in D:\BoomiExamples looks like,

| 1 | <b>□</b> <request></request>                      |
|---|---------------------------------------------------|
| 2 | <from>-</from>                                    |
| 3 | <to></to>                                         |
| 4 | <pre><message>Message From Twilio</message></pre> |
| 5 | <pre></pre>                                       |
| 6 |                                                   |
| 7 |                                                   |
|   |                                                   |
|   |                                                   |
|   |                                                   |

**NOTE:** Here, From and To will be the Numbers which we have got from the Twilio Account in the above-mentioned steps.

| File Read Connec | tion Disk 🛈 | Folder | Add Description |  |
|------------------|-------------|--------|-----------------|--|
| Settings         |             |        | A ( 10)         |  |
| Directory        | D:\BoomiEx  | amples |                 |  |

• Click save and close

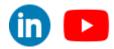

©TGH Software Solutions Pvt. Ltd.

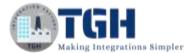

#### Step 14: Now, we will configure the operation. Click + on operation to create a new one.

| Connect              | tor Shape 🕖                                                                                                    |                        |
|----------------------|----------------------------------------------------------------------------------------------------|------------------------|
| have one "get" conne | e used to get data into and send data out of a<br>ector and one or more "send" connectors. The<br>efined connection and operation components | Connector shape uses a |
| General Para         | imeters                                                                                                    |                        |
| Display Name         |                                                                                                    |                        |
| Connector (1)        | Disk                                                                                                    | v                      |
| Action               | Get                                                                                                    | ~                      |
| Connection ①         | Q. File Read Connection                                                                                                    | / 0                    |
| Operation 🕕          | Q Choose                                                                                                    | 0                      |

• Name the operation and configure the following.

| Disk Connector Opera                        | tion Disk Operation ① 🐞 Folder 🖌 Add |
|---------------------------------------------|--------------------------------------|
| Options Archiving Tra                       | acking Caching                       |
| Connector Action                            | Get 🛩                                |
| File Filter                                 | *                                    |
| File Matching Type                          | Wildcards 🗸                          |
| Maximum Files to Read                       | 0                                    |
| Delete files after reading                  |                                      |
| Fail <mark>if unable to delete files</mark> |                                      |

• **File Filter**: Read-only files with a file name that matches the file filter. Here, it will be **Twilioreq.xml**.

| Options Archiving Tra          | icking | Caching  |
|--------------------------------|--------|----------|
| Connector Action               | Get v  | ~        |
| File Filter                    | Twili  | oreq.xml |
| File Matching Type             | Wild   | icards 🗸 |
| Maximum Files to Read          | 0      |          |
| Delete files after reading     | 0      |          |
| Fail if unable to delete files |        |          |

#### File Matching Type:

- Wildcards uses simple file filters like \* and ?. \* represents multiple characters and ? represents a single character.
- **Regular Expressions** can include complex regular expressions.

©TGH Software Solutions Pvt. Ltd.

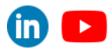

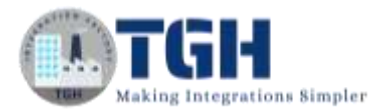

• **Exact Match** includes the filename that we are reading.

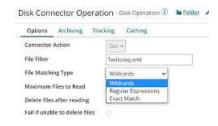

• Here, the file matching type would be **Exact Match** as we are giving the file name.

| Options Archiving Tra          | cking Caching |
|--------------------------------|---------------|
| Connector Action               | Get 👻         |
| File Filter                    | Twilloreq.xml |
| File Matching Type             | Exact Match 👻 |
| Maximum Files to Read          | 0             |
| Delete files after reading     | 0             |
| Fail if unable to delete files |               |

- **Maximum files to read**: It sets the maximum number of files to be read at one time. Let it be default i.e.
- **Delete files after reading**: If we want the file to be read and deleted, we can check this option. Here, we are leaving it to default. Click save and close
- The complete disk operation looks like this,

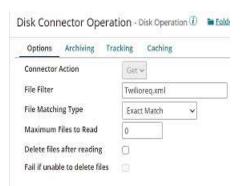

#### ©TGH Software Solutions Pvt. Ltd.

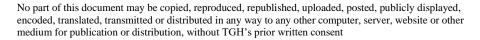

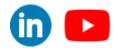

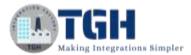

#### Step 15: Drag and drop the Map shape onto the process canvas. Click + and name the map.

| Use maps to tr | Shape ()<br>Insform data from one format to ar<br>nother. The Map shape references |                             |
|----------------|------------------------------------------------------------------------------------|-----------------------------|
| one prome to a | iobier, me map shape references                                                    | a preventied wap component. |
| Display Name   | -                                                                                  |                             |
| Мар            | Q Choose                                                                           | 0                           |
|                |                                                                                    |                             |
|                |                                                                                    |                             |

• Add source side and Destination side profiles to the map. Here, the source side would be the XML profile coming from the Disk and the Destination side would be the Twilio SMS Message CREATE Request XML Profile. First, we will add a Source profile. Click choose and select the folder where we saved the profile.

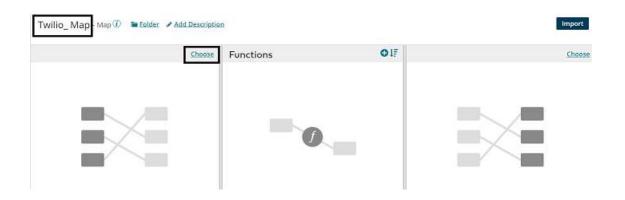

• Here, the Profile Type will be XML and click on Create New Profile.

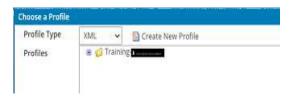

©TGH Software Solutions Pvt. Ltd.

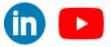

• Name the profile and click on import.

| ML_Message_Req_Profi | e - XML Profile 🕖 🐞 Folder 🖌 Add Description                      |   |
|----------------------|-------------------------------------------------------------------|---|
|                      | Getting Started                                                   | Ű |
|                      | XML Profiles                                                      |   |
|                      | XML profiles represent the structure of the various XML documents |   |

• Choose the file from the directory where we have saved the file. Click on Next.

| IL Import Wizard       |               |               |  |
|------------------------|---------------|---------------|--|
| Build XML Profile from | XML File      | v             |  |
| Select File To Upload* | Choose a File | Twilioreq.xml |  |

• We see that the profile is imported. Click Finish.

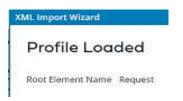

• The request profile looks like this,

XML\_Message\_Req\_Profile - XML Profile G

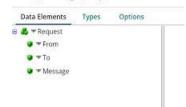

#### ©TGH Software Solutions Pvt. Ltd.

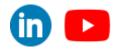

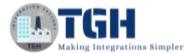

Step 16: Now, add the destination profile. Click choose on the right side as shown.

| XML Message Reg Profile    | Functions                             | O IF Choo                                          |
|----------------------------|---------------------------------------|----------------------------------------------------|
| Filter Q. Search for field |                                       |                                                    |
| a 🚜 🛩 Request              |                                       | Δ Δ                                                |
| From                       |                                       |                                                    |
| 🔮 🕶 To                     |                                       |                                                    |
| 🗑 🕶 Message                |                                       |                                                    |
|                            |                                       |                                                    |
|                            |                                       |                                                    |
|                            |                                       |                                                    |
|                            |                                       |                                                    |
|                            |                                       |                                                    |
|                            | NA                                    | Mar Destination                                    |
|                            | Map Functions                         | Map Destination                                    |
|                            | Add one or more map functions to tran | sform Choose the destination profile for your map. |
|                            | data between its source and dortland  | Maria III                                          |

• Profile Type will be XML and choose Twilio SMS Message CREATE Request profile which we have imported in the previous steps. Click ok.

| Profile Type | XML 🐱 🖺 Create New Profile           |    |
|--------------|--------------------------------------|----|
| Profiles     |                                      | .e |
|              | 😑 📢 Integration with Twilio          | ľ  |
|              | He Twillo SMS Message CREATE Request |    |

• We see that source and destination profiles have been imported. Provide one-to-one mapping from source to destination i.e. From □ From, To □ To and Message □ Body. Click Save and close.

| XML Message Reg Profile Choose | Functions                                                                                                    | Ol₹ | Twilio S                   | MS Message CREATE Request Choose |
|--------------------------------|----------------------------------------------------------------------------------------------------|-----|----------------------------|----------------------------------|
| Filter Q. Search for field     |                                                                                                    |     | Filter Q. Search for field |                                  |
| 😑 🚜 🕶 Request                  |                                                                                                    |     |                            | SMSMessage 🛩 🚜 👳                 |
| · From                         |                                                                                                    |     |                            | Body 🔻 😻                         |
| ¥ *To                          | Taning and the second second se |     |                            | AccountSid 👻 😻                   |
| Message                        |                                                                                                    |     |                            | Tó 👻 🔮                           |
|                                |                                                                                                    |     |                            | ApplicationSid 🖛 😨               |
|                                |                                                                                                    |     |                            | StatusCallback 🐨 🤪               |
|                                |                                                                                                    |     |                            | -From 💌 🐨                        |

#### ©TGH Software Solutions Pvt. Ltd.

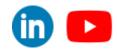

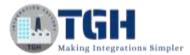

**Step 17:** Drag and drop the stop shape onto the process canvas to indicate the end of the flow.

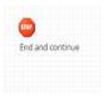

Step 18: Arrange all the shapes in an order and test them by configuring the local atom.

| Q Search shapes                                                                                                    |                 | Configure | Copy Remove                                              |           |                                                           | 1                 |
|----------------------------------------------------------------------------------------------------|-----------------|-----------|----------------------------------------------------------|-----------|-----------------------------------------------------------|-------------------|
| Image: Set Properties       Image: Set Properties       Image: Set Properties | Start - No Data | 0         | Disk<br>File Read Connection<br>Disk Connector Operation | ofto_ Map | Twillo<br>Twillo Connection<br>Twillo Connector Operation | End an<br>continu |
|                                                                                                    |                 |           | local_atom<br>Test Extensions<br>In Test Cancel          |           |                                                           |                   |

Step 19: We see that the process has been executed. Click on view source to see the output.

| ation_with_Twilio 👻                                      |                                                          |                                                           |                                                                                                    |
|----------------------------------------------------------|----------------------------------------------------------|-----------------------------------------------------------|----------------------------------------------------------------------------------------------------|
| Disk<br>File Read Connection<br>Disk Connector Operation | Twillo, Map                                              | Twillo<br>Twillo Connection<br>Twillo Connector Operation | End and continue                                                                                                    |
| Logs Shape Source Data<br>View Source Size (kB)          | -                                                        | Test Results                                              | _                                                                                                    |
|                                                          | Disk<br>File Read Connection<br>Disk Connector Operation | Disk<br>Disk Connection<br>Disk Connector Operation       | Disk<br>Disk Connector<br>Disk Connector Operation<br>Twillo Connector Operation<br>Twillo Connector Operation<br>Twillo Connector Operation |

#### ©TGH Software Solutions Pvt. Ltd.

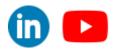

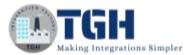

#### Step 20: Once, we open the document, this is how the file looks like

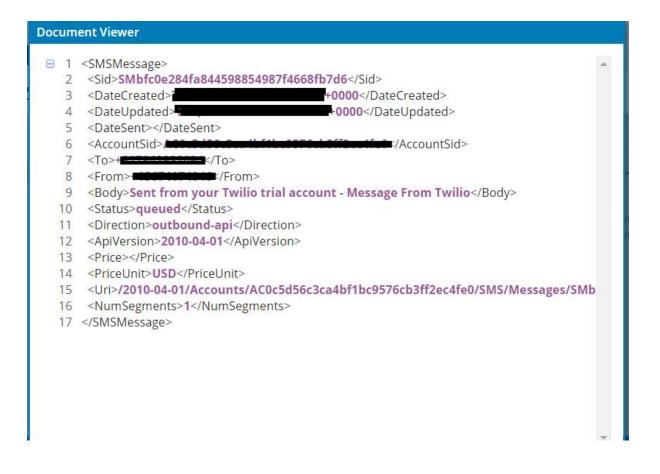

**Step 21:** This is the message which we have received on mobile once the process gets executed.

Sent from your Twilio trial account - Message From Twilio

©TGH Software Solutions Pvt. Ltd.

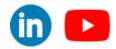

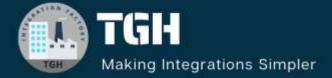

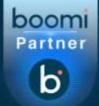

### **TGH Software Solutions Pvt. Ltd.**

www.techygeekhub.com

At TGH, we specialize in driving digital transformation through seamless Integration Technologies.

Operating as an INTEGRATION FACTORY, we serve as a one-stop shop for all your integration needs. Our expert team is well-versed in enterprise software and legacy system integration, along with leading iPaaS technologies like Boomi, MuleSoft, Workato, OIC, and more.

We're committed to enhancing business processes and solving problems through our integration expertise.

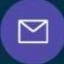

B

2

### Email address

connect@techygeekhub.com

Phone number + 011-40071137 + 91-8810610395

#### Our offices

Noida Office iThum Plot No -40, Tower A, Office No: 712, Sector-62, Noida, Uttar Pradesh, 201301 Hyderabad Office

Plot no: 6/3, 5th Floor, Techno Pearl Building, HUDA Techno Enclave, HITEC City, Hyderabad, Telangana 500081

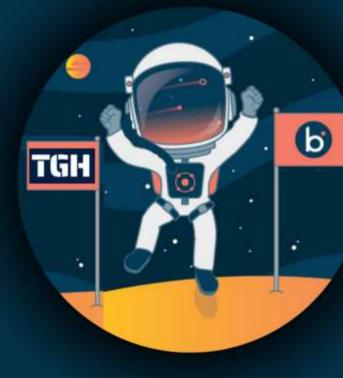